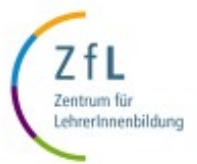

Universität zu Köln Zentrum für LehrerInnenbildung Datum: 09.02.2022 Seite 1 von 11

# Anleitung: **Elektronische Abgabe der Abschlussarbeit**

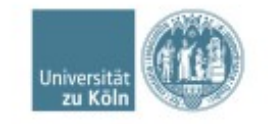

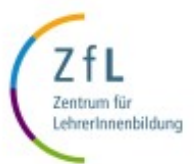

Universität zu Köln Zentrum für LehrerInnenbildung Datum: 09.02.2022 Seite 2 von 11

- Voraussetzungen
- Account erstellen
- Sciebo LogIn
- Arbeit hochladen
- Arbeit teilen
- Was jetzt?
- Alternatives Teilen
- Support

## • **Was ist Sciebo? Sciebo**

- *Sciebo* ist ein kostenloser, nicht-kommerzieller Cloud-Speicherdienst für Forschung und Lehre der von 22 Hochschulen in NRW gemeinsam betrieben und vom Land Nordrhein-Westfalen gefördert wird.
- Die Daten werden ausschließlich an drei Standorten in Nordrhein-Westfalen gespeichert und verarbeitet (Münster, Bonn, Duisburg-Essen).
- Dadurch sind die Daten durch das strenge deutsche Datenschutzgesetz besonders geschützt.

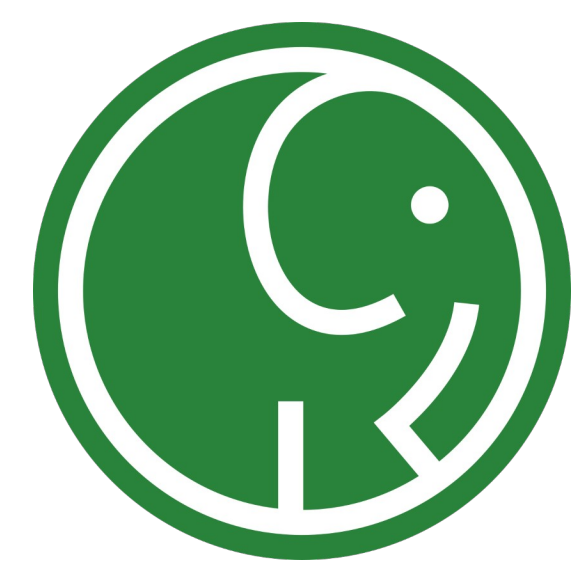

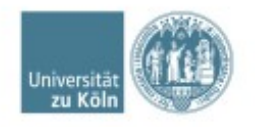

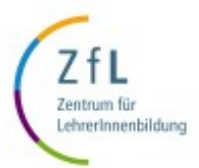

Universität zu Köln Zentrum für LehrerInnenbildung Datum: 09.02.2022 Seite 3 von 11

- Sciebo
- **Voraussetzungen**
- Account erstellen
- Sciebo LogIn
- Arbeit hochladen
- Arbeit teilen
- Was ietzt?
- Alternatives Teilen
- Support
- **Voraussetzungen für den digitalen Versand Ihrer Abschlussarbeit**
	- 1. Ihre Abschlussarbeit ist im PDF-Format auf Ihrem Computer gespeichert

2. Sie nutzen *Mozilla Firefox* oder *Google Chrome* als Browser

3. Sie haben sich einen Sciebo-Account eingerichtet (siehe nächste Seite)

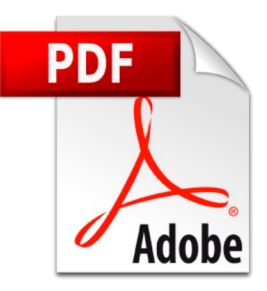

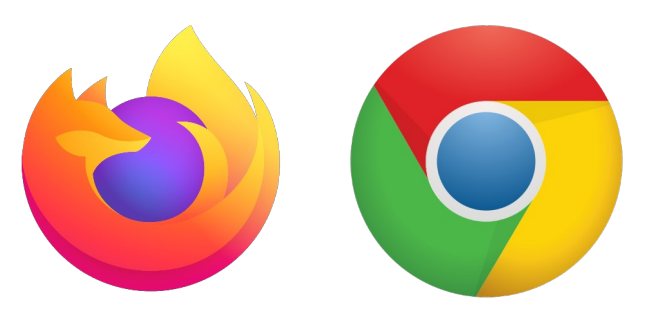

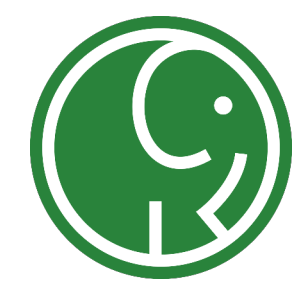

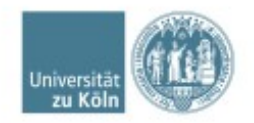

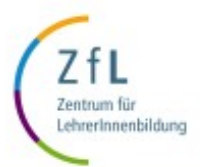

#### • Sciebo

- Voraussetzungen
- **Account erstellen**
- Sciebo LogIn
- Arbeit hochladen
- Arbeit teilen
- Was ietzt?
- Alternatives Teilen
- Support

### **Sciebo-Account erstellen und benutzen**

- 1. Erstellen Sie sich einen Sciebo-Account. Eine Anleitung dazu finden Sie hier: <https://rrzk.uni-koeln.de/daten-speichern-teilen/sciebo/registrierung>
- 2. Entscheiden Sie sich, wie Sie Sciebo nutzen wollen:
	- Mit dem Browser <https://uni-koeln.sciebo.de/login>
	- Als Desktop-Installation<https://www.sciebo.de/de/download/index.html>
	- Mit einem mobilen Endgeräte als App: *App Store* (iOS) bzw. *Google Play Store* (Android)
- 3. Eine Anleitung zur Einrichtung der unterschiedlichen Versionen finden Sie unter: <https://www.sciebo.de/de/hilfe/anleitung.html>
- 4. Sobald Sie Sciebo eingerichtet haben, können Sie sich mit Ihrem Studierenden account anmelden. Dabei müssen Sie den Zusatz "smail" weglassen. Beispiel: [mueller3@uni-koeln.de](mailto:mueller3@uni-koeln.de) statt mueller3@smail.uni-koeln.de

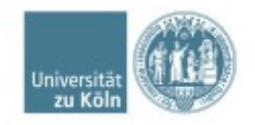

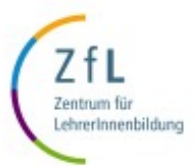

Universität zu Köln Zentrum für LehrerInnenbildung Datum: 09.02.2022 Seite 5 von 11

#### • Sciebo

- Voraussetzungen
- Account erstellen
- **Sciebo LogIn**
- Arbeit hochladen
- Arbeit teilen
- Was jetzt?
- Alternatives Teilen
- Support

#### **Bei Sciebo einloggen**

Nach erfolgreicher Registrierung können Sie sich auf Ihren Mobilgerät oder auf dem Computer mit einem der beiden Browser *Mozilla Firefox* oder *Google Chrome* unter<https://uni-koeln.sciebo.de/login> einloggen.

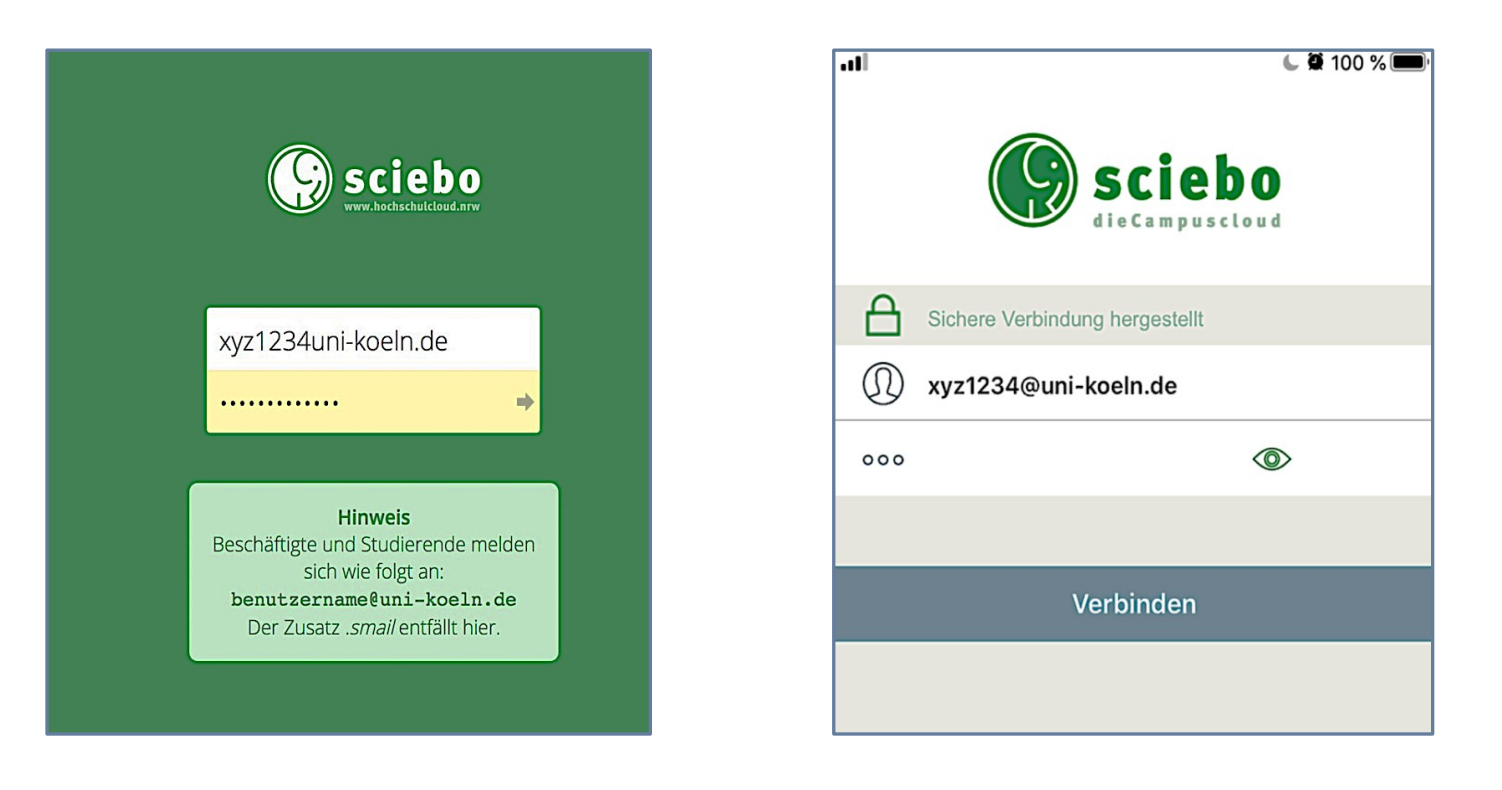

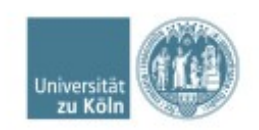

Eine genaue Anleitung zur Registrierung finden Sie auf den Seiten des Rechenzentrums unter <https://rrzk.uni-koeln.de/daten-speichern-teilen/sciebo/registrierung>

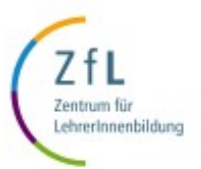

- Sciebo
- Voraussetzungen
- Account erstellen
- Sciebo LogIn
- **Arbeit hochladen**
- Arbeit teilen
- Was jetzt?
- Alternatives Teilen
- Support

#### **Ihre Abschlussarbeit hochladen**

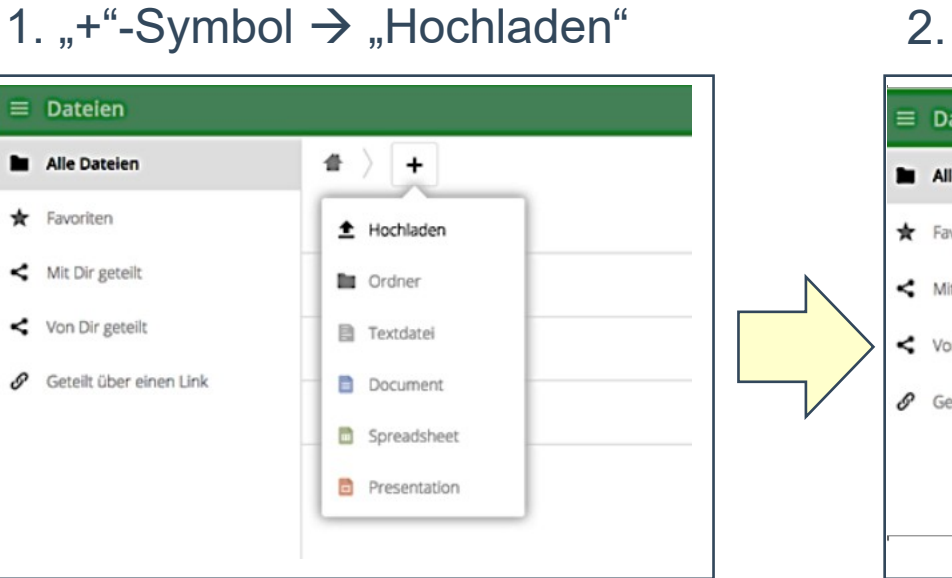

#### 2. Arbeit ist hochgeladen

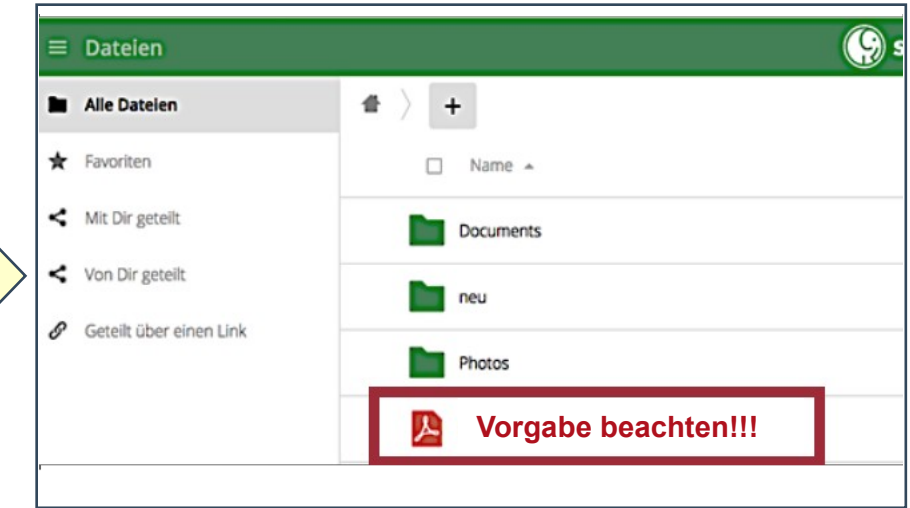

**Bitte benennen Sie die PDF-Datei Ihrer Abschlussarbeit unbedingt nach dem folgenden Muster:**

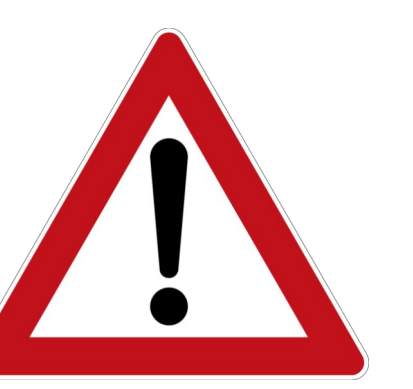

*BA-Arbeit\_Nachname\_Vorname\_Tagesdatum.pdf (z.B. BA-Arbeit\_Müller\_Max\_31-03-2020)* 

*MA-Arbeit\_Nachname \_Vorname\_ Tagesdatum.pdf (z.B. MA-Arbeit\_Müller\_Max\_31-03-2020)*

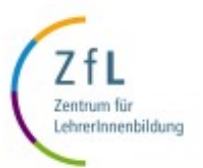

- Sciebo
- Voraussetzungen
- Account erstellen
- Sciebo LogIn
- Arbeit hochladen
- **Arbeit teilen**
- Was jetzt?
- Alternatives Teilen
- Support

#### **Ihre Abschlussarbeit teilen (1)**

- 1. Häkchen zum Auswählen setzen
- 2. Datei teilen  $\sqrt{2}$
- 3. Im Reiter "Teilen" anschließend "Öffentlichen Link erstellen" anklicken

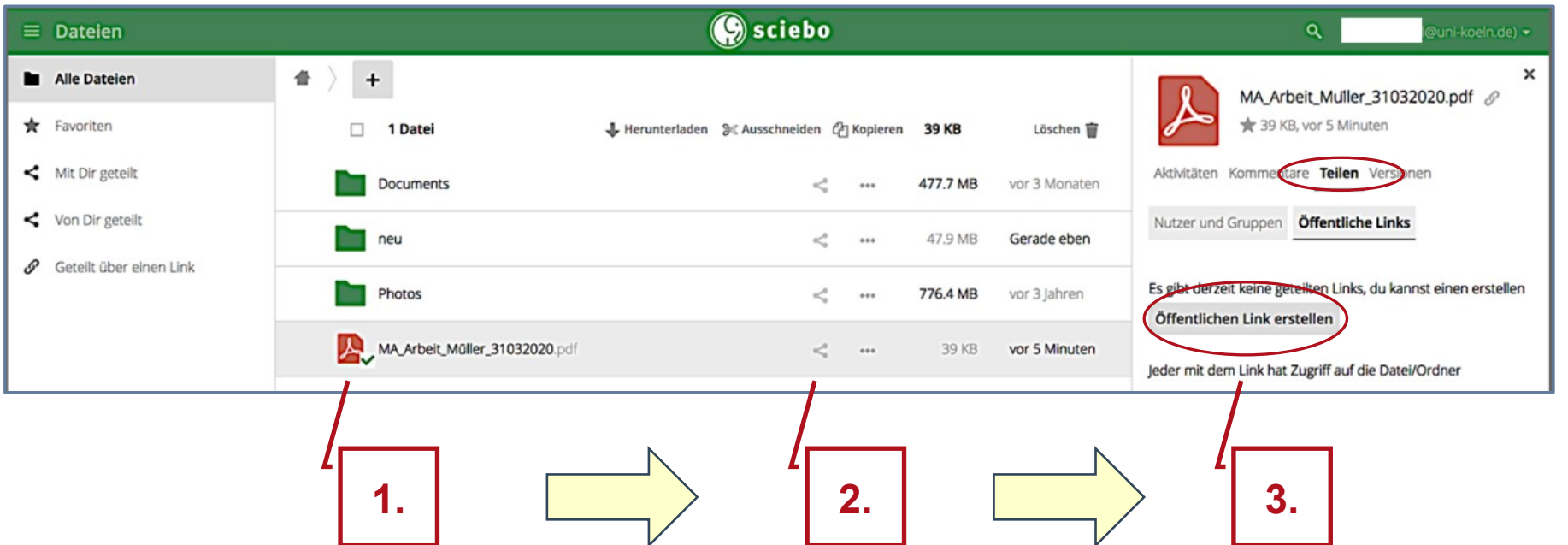

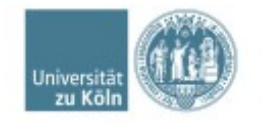

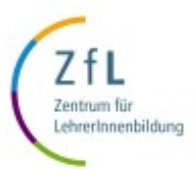

- Sciebo
- Voraussetzungen
- Account erstellen
- Sciebo LogIn
- Arbeit hochladen
- **Arbeit teilen**
- Was jetzt?
- Alternatives Teilen
- Support

## **Ihre Abschlussarbeit teilen (2)**

- 4. Link eindeutig benennen: **Arbeit\_Nachname\_Vorname\_Tagesdatum**
- 5. "Herunterladen und Ansehen" bestätigen
- 6. < Bitte setzen Sie KEIN Passwort >
- 7. Ablaufdatum des Links eingeben: **Ablaufdatum = Tagesdatum + 1 Jahr**

8. Link ausschließlich an das ZfL-Prüfungsamt versenden (sonst kommt es zu technischen Problemen):

[zfl-abschlussarbeiten@uni-koeln.de](mailto:zfl-abschlussarbeiten@uni-koeln.de)

9. "Sende dir selbst eine Kopie" anklicken

 (= Ihre Empfangsbestätigung) 10. Keinen persönlichen Text einfügen (sonst kommt es ebenfalls zu technischen Problemen)

11. Teilen bestätigen → **FERTIG** Ø

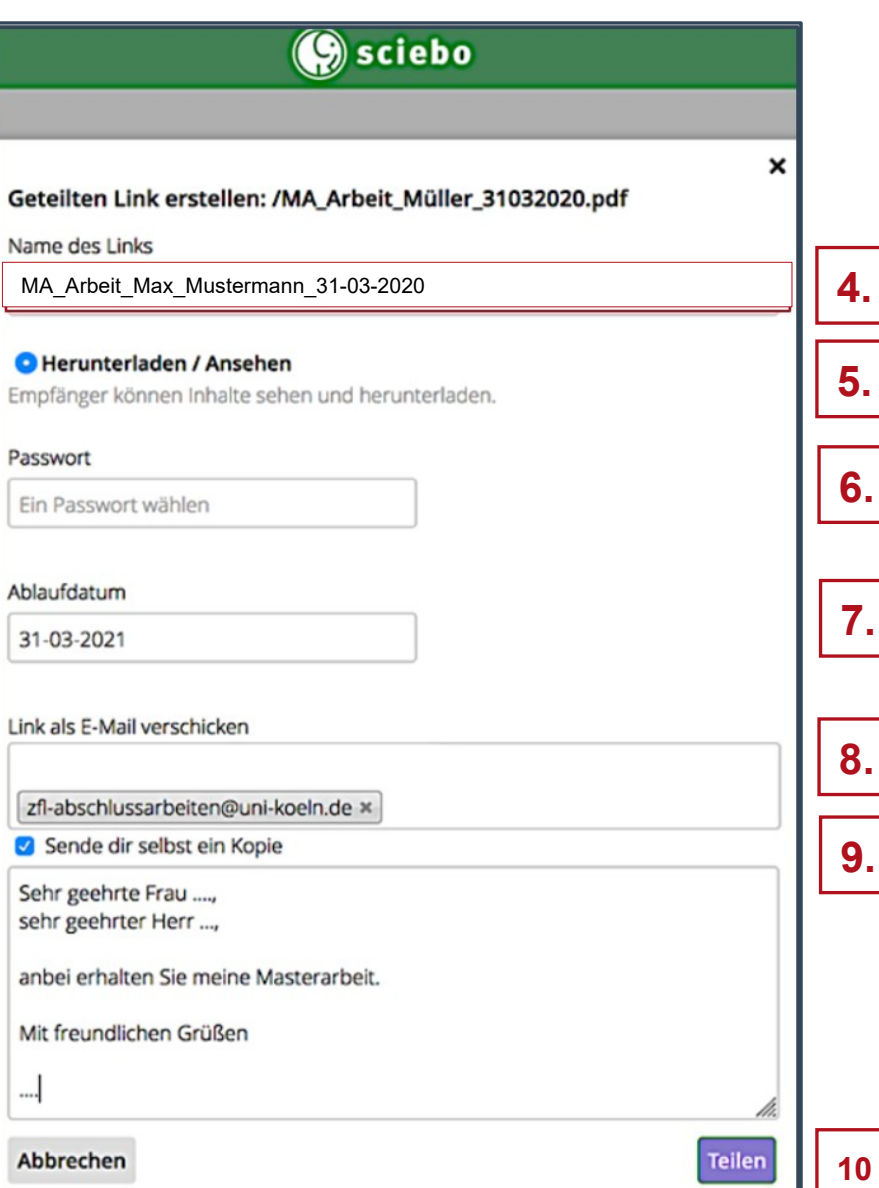

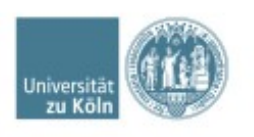

**< Für das Teilen geben Sie ausschließlich die oben genannte E-Mail-Adresse an >**

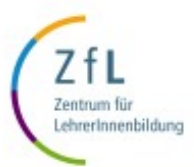

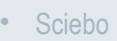

- Voraussetzungen
- Account erstellen
- Sciebo LogIn
- Arbeit hochladen
- Arbeit teilen
- **Was jetzt?**
- Alternatives Teilen
- Support

#### **Was passiert jetzt?**

Sie erhalten eine identische Kopie dieser Mitteilung.

…und diese automatische Benachrichtigung erhält das ZfL-Prüfungsamt.

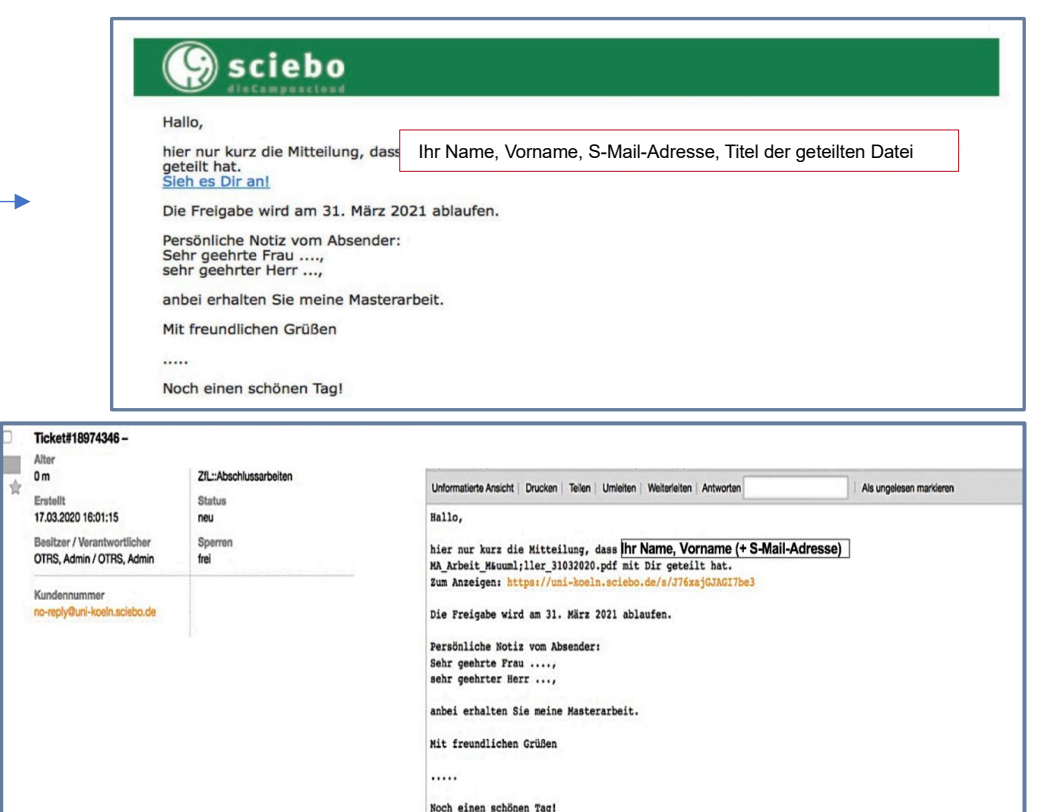

Das Prüfungsamt kann ab sofort

- auf die verlinkte Arbeit zugreifen
- Ihre Abschlussarbeit herunterladen und speichern
- die Arbeit ausdrucken
- die Arbeit an beide Gutachter\*innen mit Begleitschreiben weiterleiten

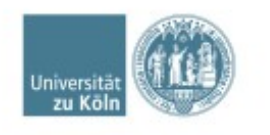

**Sobald die Abschlussarbeit geprüft und in Ordnung ist, erhalten Sie eine Empfangsbestätigung an Ihren smail-Account! Dies kann unter Umständen auch einige Werktage dauern.** 

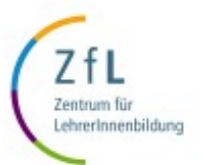

- Sciebo
- Voraussetzungen
- Account erstellen
- Sciebo LogIn
- Arbeit hochladen
- Arbeit teilen
- Was ietzt?
- **Alternatives Teilen**
- Support

# **Das Teilen der Arbeit funktioniert nicht? Was kann ich machen? Alternative Möglichkeit die Arbeit zu teilen:**

Sie können den öffentlichen Link erstellen, ohne die Arbeit direkt über Sciebo zu versenden.

- 1. Erstellen Sie den Link wie zuvor in der Anleitung beschrieben.
- 2. Lassen Sie das Feld "Link als E-Mail verschicken" leer.
- 3. Klicken Sie auf "Teilen"
- 4. Kopieren Sie den öffentlichen Link in die Zwischenablage.
- 5. Erstellen Sie eine E-Mail in Ihrem Smail-Account und fügen den Link dort in die Nachricht ein.
- 6. Link per Smail an ZfL-Prüfungsamt versenden: [zfl-abschlussarbeiten@uni-koeln.de](mailto:zfl-abschlussarbeiten@uni-koeln.de)

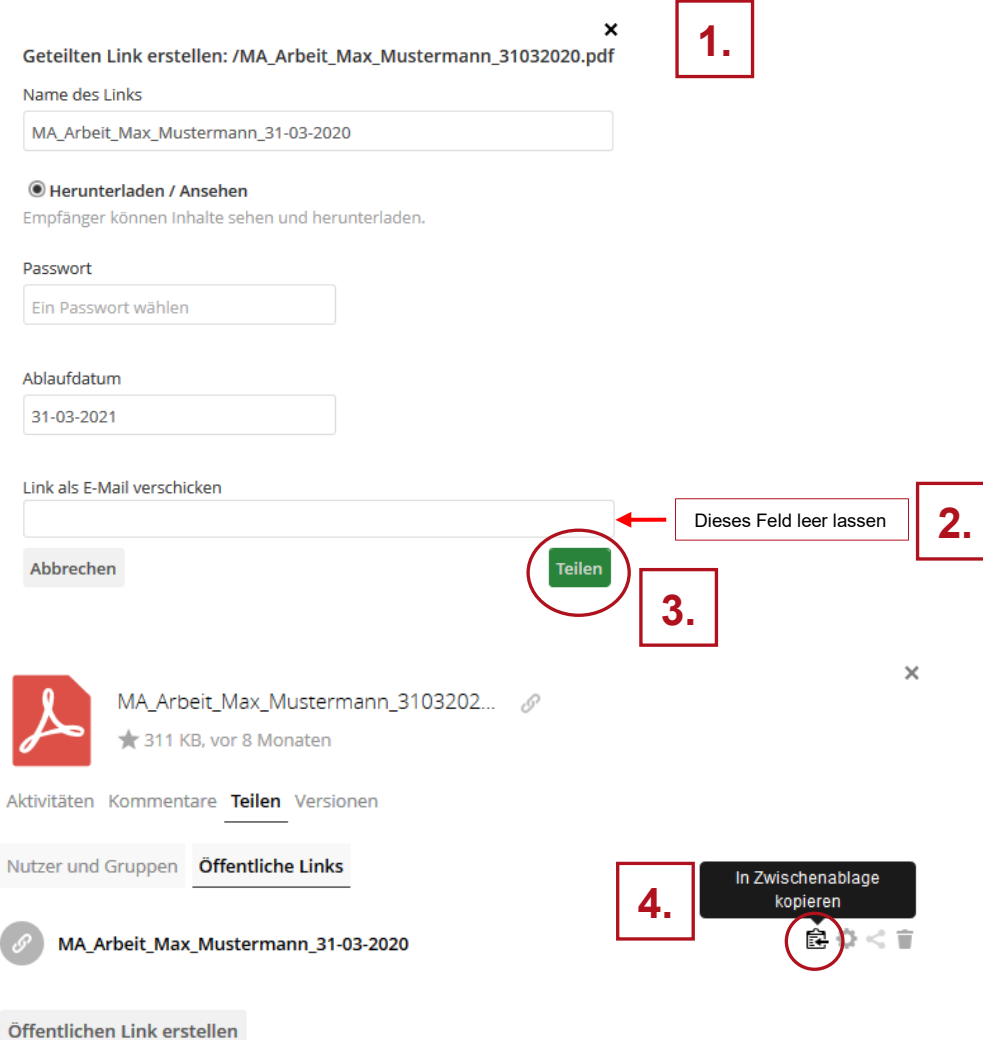

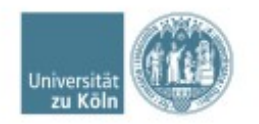

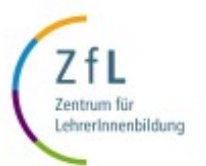

- 
- Voraussetzungen
- Account erstellen
- Sciebo LogIn
- Arbeit hochladen
- Arbeit teilen
- Was ietzt?
- Alternatives Teilen
- **Support**

## **Frobleme beim Upload oder Teilen?**

#### **Mögliche Fehlerquellen:**

- Die Eingabe der E-Mail-Adresse dauert zu lange: nutzen Sie stattdessen die copy/paste-Funktionalität.
- Freigabe nur ans ZfL-Prüfungsamt: Geben Sie die Arbeit bitte AUSSCHLIESSLICH an [zfl-abschlussarbeiten@uni-koeln.de](mailto:zfl-abschlussarbeiten@uni-koeln.de) frei. Zusätzliche Freigaben z.B. an die Gutachter\*innen führt sofort zu technischen Fehlern
- Verfassen eines persönlichen Textes: Bitte verzichten Sie darauf trotz des Hinweises in Sciebo einen Text einzufügen, da auch dies sofort zu technischen Fehlern führt
- Alternativ können Sie den öffentlichen Link kopieren und per E-Mail an [zfl-abschlussarbeiten](mailto:zfl-abschlussarbeiten@uni-koeln.de) [\(at\)uni-koeln.de](mailto:zfl-abschlussarbeiten@uni-koeln.de) schicken (siehe Anleitung)

Bei weiteren technischen Problemen beim Upload oder Teilen wenden Sie sich bitte an [zfl-arbeit-sciebo\(at\)uni-koeln.de](mailto:zfl-arbeit-sciebo@uni-koeln.de)

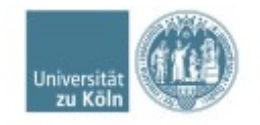